## Bedienungsanleitung

# **TRICKLER-10** v3.65 23.10.2023 HJ

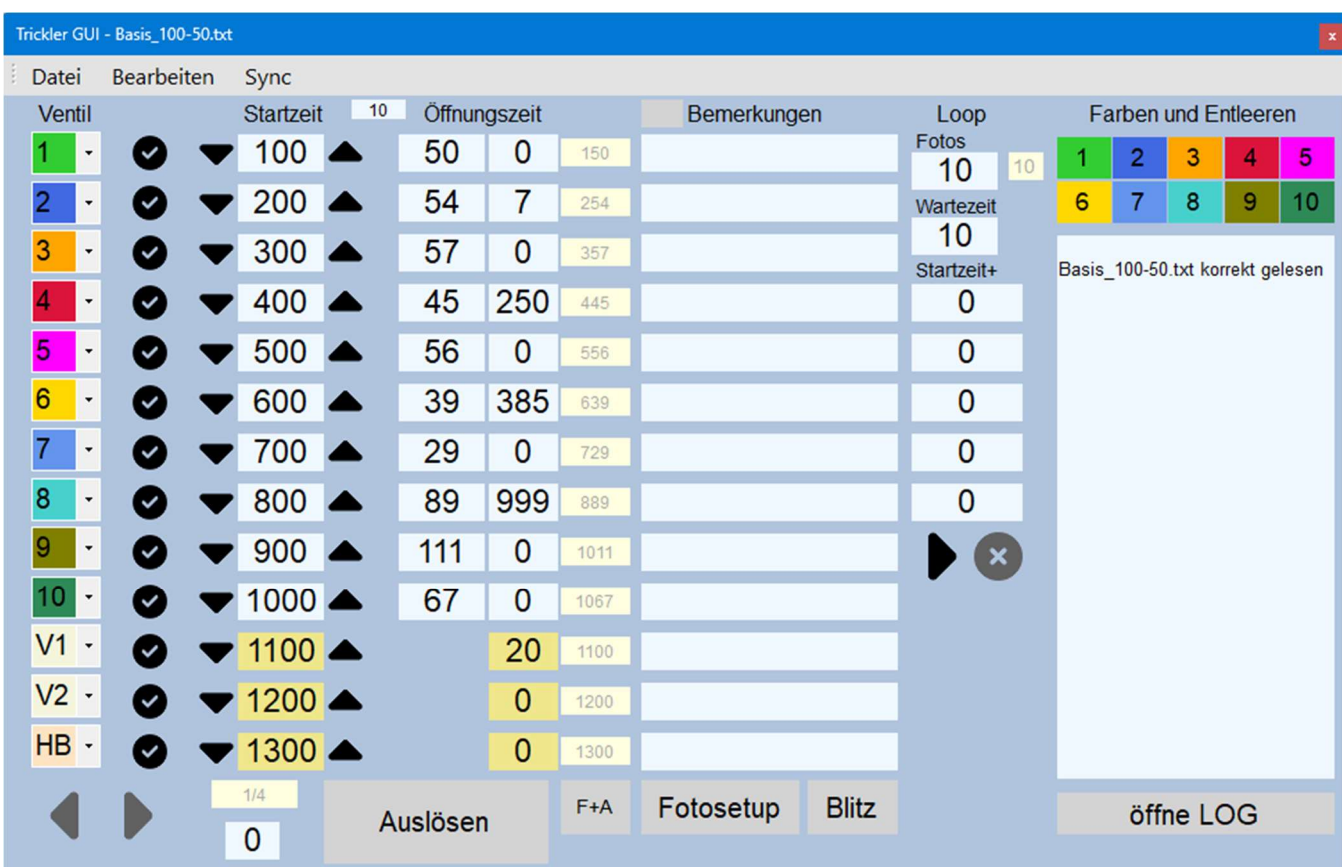

Ein Grafisches User Interface (GUI) für TRICKLER-10 und Windows.

Aus dem nicht mehr lieferbaren "crazyTrickler" ist der TRICKLER-10 entstanden.

Der TR10, wie ich das Gerät im Folgenden nennen möchte, ist eine Neuentwicklung, um die speziellen Bedürfnisse der Tropfenfotografen noch besser zu erfüllen.

Der TR10 ist dabei sowohl ein Einsteigergerät für den Beginner in der Tropfenfotografie, wie auch ein ausgefeiltes Instrument für den Tropfenprofi.

In dieser Anleitung geht es primär nur um die Funktionen, die das GUI betreffen.

Generell:

Der TR10 ist eine eigenständige Hardwareentwicklung. Es gibt keinerlei Verbindung zu den Herstellern oder Vertreibern des alten "crazyTrickler".

Bei Fragen zu Hardware, Bedienung oder neuen Funktionen wenden sie sich an *info@hansjuergjenzer.ch* Die Verbindung zum ursprünglichen Softwareentwickler ist wieder hergestellt, wird aber nicht bekannt gegeben.

## Inhaltsverzeichnis

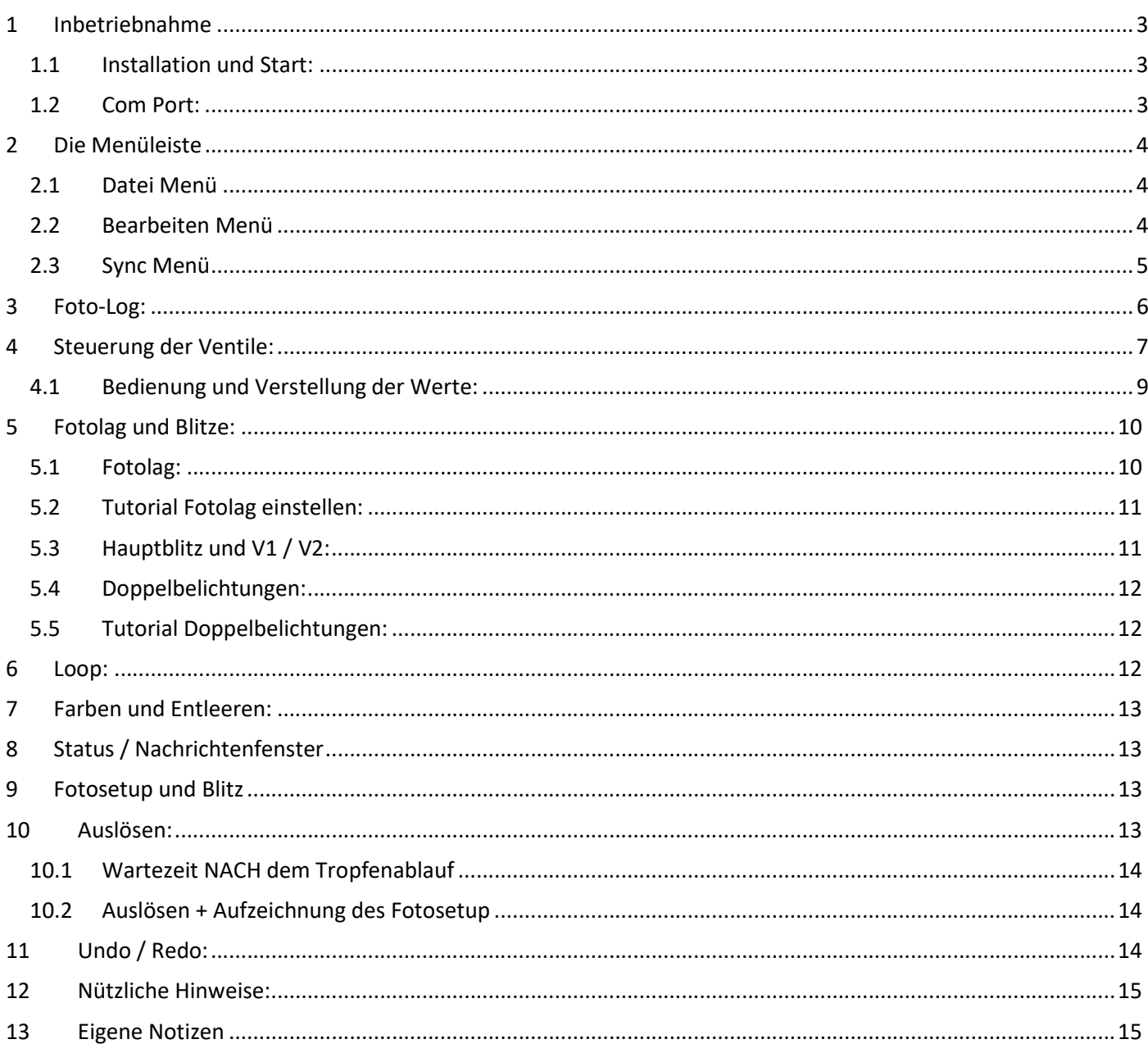

## 1 Inbetriebnahme

### 1.1 Installation und Start:

Download der GUI Software:

Die GUI DEMO Software kann frei auf der TRICKLER-10 Homepage heruntergeladen werden. Hier der Link dazu: https://dropcontroller.hansjuergjenzer.ch/

Nach dem Kauf eines TRICKLER-10 bekommst du den Link zur aktuellsten GUI-Datei.

Lege bitte einen eigenen Ordner für den TRICKLER Bereich an und entpacke das ZIP File dort hinein. Folgende Dateien werden abgelegt

> GUI-3.x.exe

Schliesse den TRICKLER-10 an den PC an und starte die GUI-3.x.exe innerhalb deines Ordners. Nach dem Start seht ihr dieses Fenster.

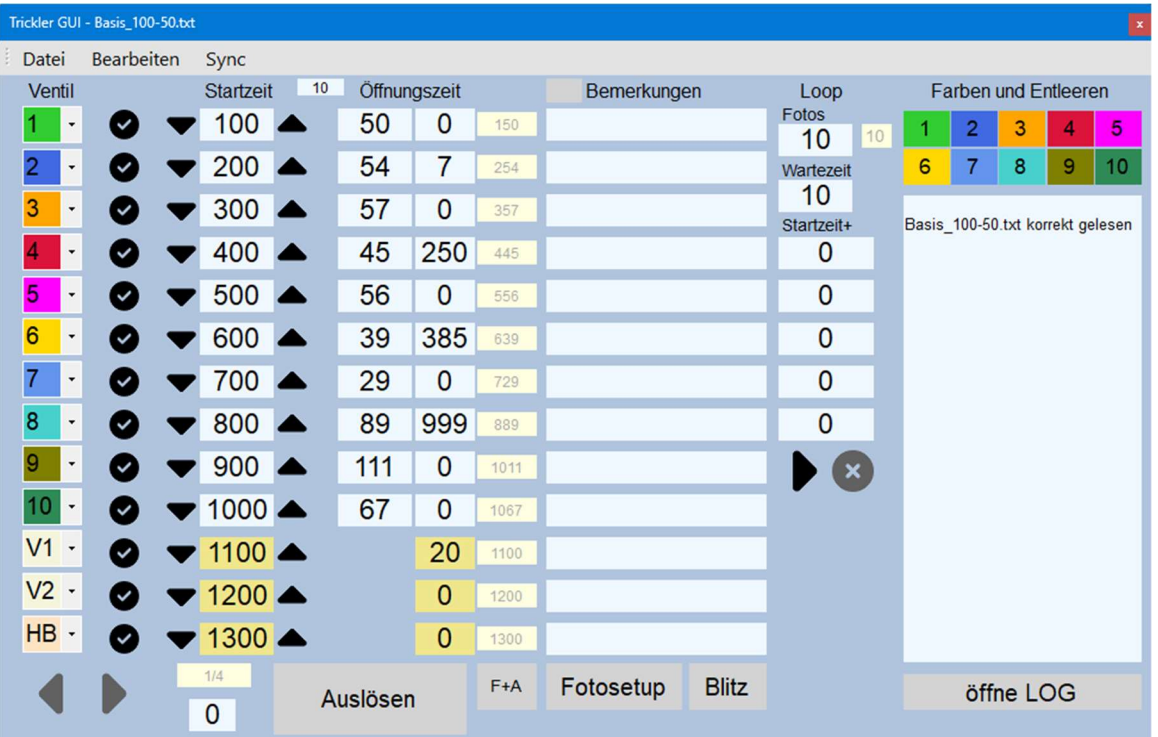

Beim ersten Start werden im Installationsordner die Unterordner "save" und "setup" angelegt. Im "setup" Orner wird eine "Log-Datei.txt" erstellt. Dort werden später die gespeicherten Tropfen-Log's abgelegt. Beim Schließen des GUI wird im "setup" Ordner auch das Setup für den nächsten Start abgelegt.

#### 1.2 Com Port:

Nach dem Start sucht das GUI den COM-Port selbständig und verbindet sich mit dem PC. Sollte dabei eine Fehlermeldung im Textfenster auftauchen, kann man mit einem Klick auf Bearbeiten/Com-Port, einen neuen Verbindungsversuch starten. Das Ergebnis der Verbindungsversuche wird im Statusfenster angezeigt.

#### Achtung:

Je nach Windows Version muss eventuell der CH341 Treiber geladen werden. Beachte dazu die KURZANLEITUNG TRICKLER-10, die zusammen mit dem endgültigen GUI heruntergeladen wird.

Um immer eine gute Verbindung zu erzielen, ist es sinnvoll, möglichst wenige USB-Geräte am Rechner zu haben, am besten gar keine anderen. Ist die Verbindung hergestellt kommt auch hier eine Meldung im Textfenster.

Sind Kamera und Blitze schon angeschlossen, kann mit dem Button "Fotosetup" oder "Blitz" getestet werden, ob die Verbindung funktioniert.

Letztes Setup: Neues Setup.txt, geladen crazyTrickler nicht gefunden!! crazyTrickler nicht gefunden!! crazyTrickler mit COM5 verbunden.

## 2 Die Menüleiste

#### 2.1 Datei Menü

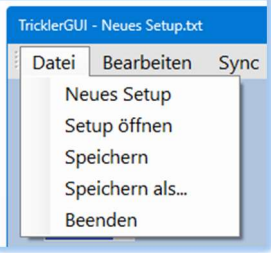

- Neues Setup kann verwendetet werden, um neu anzufangen. Dabei werden die Zeiten ungefähr so, wie auf dem Bild bei 1.1 eingetragen. Der HauptBlitz wird automatisch in die unterste Zeile gesetzt.
- Setup öffnen kann verwendetet werden, um ein beliebiges altes Setup aus dem "setup Ordner" wieder zu starten.
- Speichern aktualisiert das geladene Setup mit den neuen Eingaben.
- Speichern als.. legt das aktuelle Setup unter einem neuen, einzugebenden Namen ab.

Beenden Beim Schliessen des GUI über Beenden oder über das X oben rechts,

 speichert das GUI das Setup und lädt es automatisch beim nächsten Start. So kann man sofort dort weitermachen, wo , gestern Abend' aufgehört wurde.

Die Setups im save-Ordner sind einfache, einzelne Text-Dateien und können mit dem Editor angeschaut und auch geändert werden. (nicht sinnvoll)

#### 2.2 Bearbeiten Menü

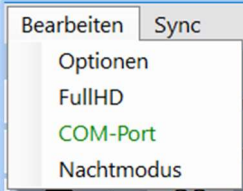

#### Optionen:

Hier gibt es im Moment drei Dinge einzustellen.

Zeilen: Die Benutzeroberfläche ist zeilenorientiert. Jede Zeile steht für einen Tropfen oder die Auslösung eines Blitzes. Je mehr Tropfen man für sein Bild braucht, desto mehr Zeilen braucht man.

Die Anzahl der sichtbaren Zeilen kann zwischen 5 und 15 liegen. 13 Zeilen ist Standard (10 Ventile und 3 Blitze).

Fotolag in ms: Der Fotolag ist die Zeit, die Eure Kamera vom Auslöseimpuls bis zum vollständigen Öffnen des Verschlusses benötigt. Dieser kann hier eingestellt und getestet werden. Einfach die Kamera und einen Blitz an den TR10 anschließen und mit dem "TEST" den richtigen Wert ermitteln. Ein Tutorial und eine genauere Erklärung zum Fotolag, folgt weiter unten.

Startverzögerung: Hier kann eine Wartezeit eingestellt werden, die den "AUSLÖSEN" Taster verzögert. Die Zeit wird im Millisekunden eingestellt. (1000 = 1 Sekunde)

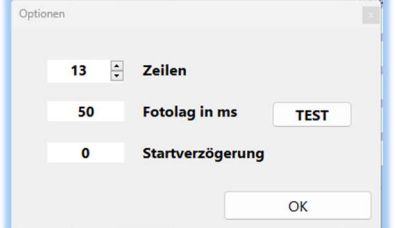

#### FullHD:

Das GUI wurde für alte Monitore (die gerne mal im Keller am Tropfentisch verwendet werden) und auch für die Leute die mit einem FullHD-Notebook mit 13'-Bildschirm arbeiten optimiert. Eine stufenloses Zoomen ist leider nicht möglich- es gibt nur "groß" und "klein". Probiert es aus, welche Größe des GUI besser passt. Bei eingeschaltetem FullHD ist die Auswahl markiert. V FullHD

#### ComPort:

Dieser Menüpunkt zeigt an, ob der ComPort einen TR10 erkannt hat.

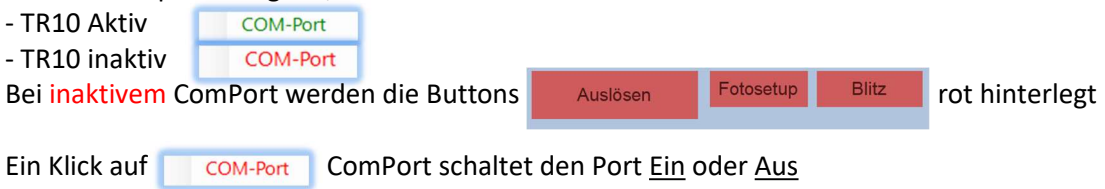

#### Erfahrung:

Es ist zu empfehlen, den TR10 möglichst direkt und vor dem Start des GUI, an den PC anzuschliessen. Externe USB-Hubs können zum Abbruch des Auslösevorganges führen.

Dies zeigt sich mit diesem Bild.

Die Anzeige bleibt auf dem Status "in Arbeit" stehen.

Lösung: ComPort trennen und wieder aktivieren

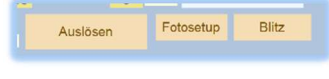

#### Nachtmodus:

Das GUI kann vom Tag- auf den Nachtmodus umgeschaltet werden. Einfach mal ausprobieren und die Augen schonen  $\mathbb{C}$  >  $\mathbb{C}$ 

#### 2.3 Sync Menü

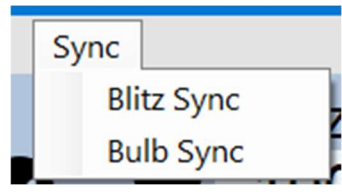

#### Blitz Sync:

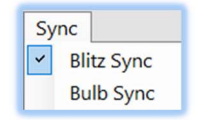

Ist dieser Menüpunkt aktiviert, bleiben die Startzeiten von V1 und V2 mit dem Hauptblitz synchonisiert.

Alle Zeiten sind immer gleich, solange nur die Hauptblitzzeit verändert wird.

Man kann zwar die anderen Blitzzeiten trotzdem ändern, dies wird beim Auslösen auch berücksichtigt, verstellt man allerdings dann wieder die Hauptblitzzeit werden V1 und V2 mit der HB-Zeit überschrieben.

Diese Funktion ist dafür gedacht, mehrere Blitze gleichzeitig zu nutzen, wenn am HB kein externes Blitz-Steuergerät angeschlossen ist

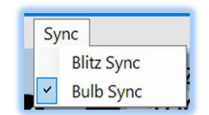

Ist dieser Menüpunkt aktiviert, verändern sich die Startzeiten von V1 und V2 analog dem Hauptblitz.

Sind z.B. die Blitzzeiten auf HB=400, V1=500 und V2=600 eingestellt und der Haken bei "Bulb Sync" ist gesetzt, erhöhen sich die anderen Blitzzeiten um 2ms, wenn man den Hauptblitz um 2ms erhöht. Die Zeiten wären danach dann also HB=402, V1=502 und V2=602.

## 3 Foto-Log:

Der TR10 bietet die Möglichkeit, zu jedem Foto die eingestellten Werte zu protokollieren. Es werden aber nur die benutzten Werte festgehalten.

Dafür wird bei der ersten Benutzung des Logs ein "Log-Datei.txt" im Setupordner erstellt.

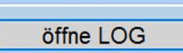

Der 'öffne LOG'-Button erweitert das Hauptfenster und gibt den Log dort in einem Textfenster aus.

Jede Kamera speichert ihre Bilder unter einer Nummer, also z.B. DCM\_123.jpeg. Will man jetzt den Log mitschreiben lassen, muss in das Feld die Bildnummer vom nächsten Foto

eingetragen werden. Danach kann der Haken gesetzt werden. (Loggen on/off)

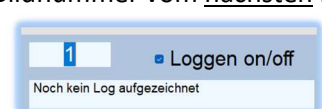

Ab dann wird bei jedem Klick auf Auslösen oder bei

Betätigung des Trigger-Eingangs am TR10 ein neuer Datensatz in die Log-Datei geschrieben. Die Bildnummer wird danach automatisch um 1 erhöht.

Das Textfenster aktualisiert sich, sobald ein neues Bild gemacht wurde und das Log-Fenster schon offen ist. Natürlich wird auch geloggt, wenn ihr den LOG wieder "einklappt".

#### Fotosetup's werden auch protokolliert.

Bei einem Klick auf den Fotosetup-Button wird im LOG eine Zeile mit Bildnummer erzeugt.

#### Erfahrung:

Ich arbeite immer mit einer direkten Übertragung der Bilder auf den PC. Damit ist es möglich den Speicherort und die erste Bild-Nummer festzulegen zB: Datum(YYMMTT)-Bildnummer (230419-001) Damit ist der Abgleich der Bildnummer zwischen Kamera/Speicherort und der Log-Nummer kein Problem mehr.

#### Achtung:

Wird aus irgendeinem Grund, nach dem Klick auf "Auslösen", kein Foto gemacht (Kamera im Standby oder Aus, Speicherkartenfehler etc.), zählt der Foto-Log trotzdem weiter. Dadurch stimmen dann die Bildnummern zwischen LOG und Fotos nicht mehr überein.

In diesem Fall muss die Bildernummer manuell auf die nächste, noch nicht fotografierte, Zahl geändert werden.

Weder der TR10 noch das GUI können überprüfen, ob wirklich ein Bild gespeichert wurde. Es wird davon ausgegangen, dass eines abgespeichert wurde.

#### Nach einer Fotosession

Um den Log nicht ewig lang werden zu lassen, empfiehlt es sich, den Log nach einer beendeten Fotosession, in den Ordner, in dem auch die gemachten Bilder liegen, zu kopieren.

Danach kann die "Log-Datei.txt" mit dem Editor leer überschrieben werden. Sie kann aber auch ganz gelöscht werden. Beim nächsten Start des GUI wird eine Neue "Log-Datei.txt" erstellt.

Es gibt ganz bewusst keinen "Log-Leeren" Button, um ein versehentliches Löschen der Daten zu vermeiden.

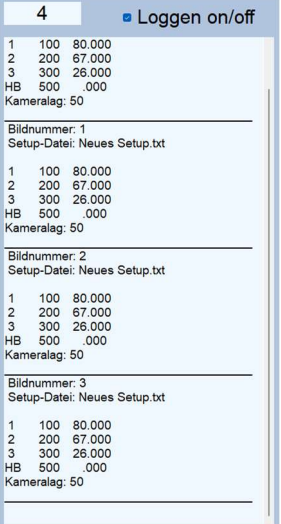

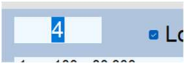

## 4 Steuerung der Ventile:

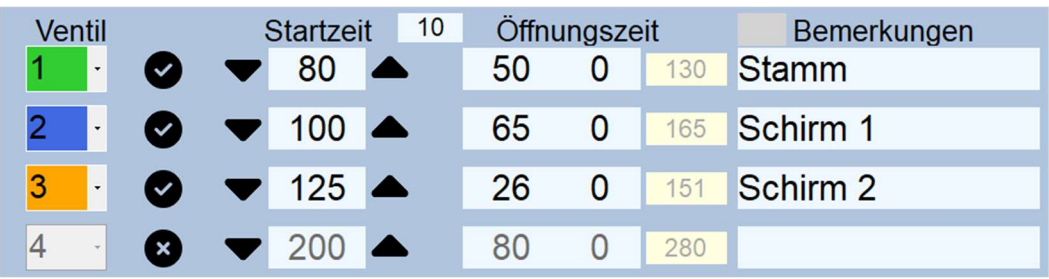

Die Ventile, bzw. die einzelnen auszulösenden Tropfen / Blitze werden auf folgende Weise gesteuert. Jede Zeile im oben dargestellten Bild, steht für einen Tropfen / Blitz der ausgelöst werden soll. Es sind also bis zu 15 einzelne unabhängige Aktionen pro Vorgang oder Foto möglich.

Ein Tropfen braucht immer die Werte Ventilnummer, Startzeit und Öffnungszeit.

- Ventilnummer entspricht der Ausgangsnummer des TR10.
- Startzeit ist die Zeit zwischen AUSLÖSEN (+ Ablauf der Startverzögerung) und dem Öffnen des Ventils.
- Öffnungszeit, wie lange es offen bleibt.

Die einzelnen Zeilen sind nicht nummeriert, da die Tropfen dann gestartet werden, wenn es 'Zeit' ist. Es ist auch möglich mit der 7. Zeile den ersten Tropfen auslösen zu lassen. Natürlich macht es Sinn, der Übersichtlichkeit wegen, die Tropfenabfolge zeitlich von oben nach unten einzustellen.

#### Visualisierung der zeitlichen Abläufe

Das folgende Bild zeigt den zeitlichen Ablauf mit drei Tropfen auf der Zeitleiste (Timeline).

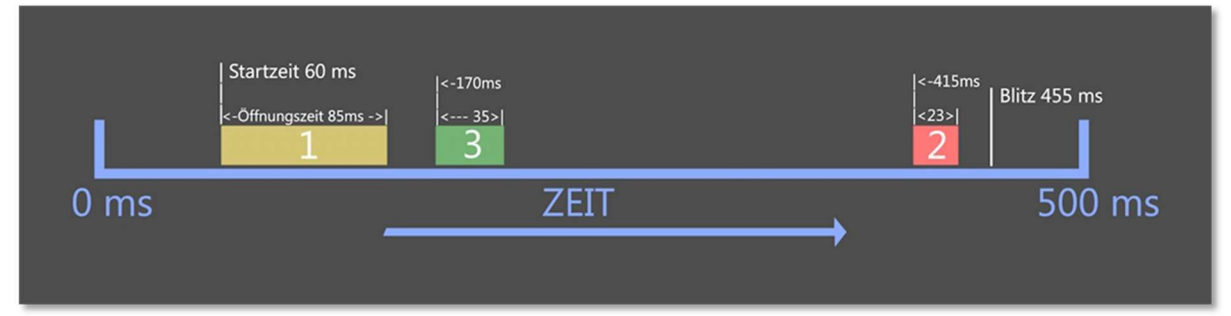

Bezogen auf die oben eingestellten Zeiten, sieht der Ablauf folgendermaßen aus:

- 1. Die Timeline beginnt (nach Ablauf der Startverzögerung!) bei 0 ms. Danach passiert erst mal nichts.
- 2. Nach 60 ms öffnet Ventil 1 und bleibt für die Zeit von 85 ms offen. Also nicht bis 85 ms auf der Timeline erreicht werden, sondern ab der Startzeit 60ms gerechnet. Auf die gesamte Timeline gesehen, macht Ventil 1 also bei 60 ms + 85 ms = 145 ms wieder zu.
- 3. Das Ventil 3, das im Zeitablauf als nächstes kommt, öffnet bei 170 ms und bleibt für die Zeit von 35 ms offen.
- 4. Ventil 2 öffnet bei 415 ms und geht bei 415 + 23 = 438 ms zu.
- 5. Am Ende folgt noch der Blitz, den ich auf 455ms eingestellt habe. Blitzzeiten haben keine einstellbare Öffnungszeit, diese ist fest auf 1 ms eingestellt.

Der Vorteil die Öffnungszeit und nicht die Endzeit einzustellen, liegt in der dadurch fixen Tropfengröße. Denn die Öffnungszeit regelt, wie viel Wasser aus dem Ventil läuft, also wie groß der Tropfen ist. So kann man die Tropfen mit der Startzeit einfach auf der Timeline verschieben, ohne dass sich der Tropfen in seiner Form und Größe ändert.

Vorhin habe ich gesagt, die Abarbeitung der Tropfen geschieht dann, wenn es , Zeit' ist. Was ich damit sagen will, seht ihr in diesem Bild.

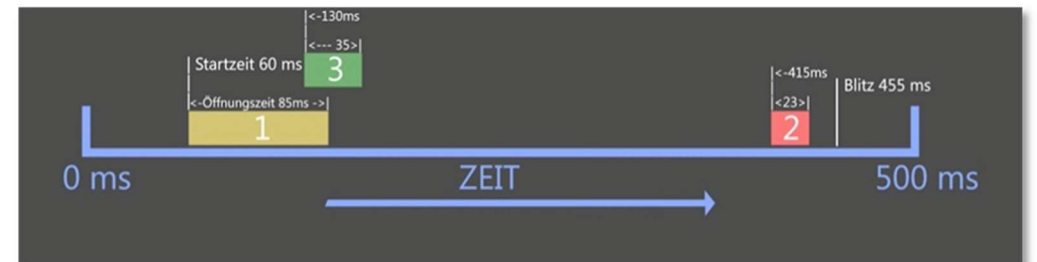

Hier habe ich den grünen Tropfen auf die Startzeit 130 ms verschoben. Wie ihr seht, würde das mit der Öffnungszeit des gelben Tropfens kollidieren. Da dies aber ein anderes Ventil ist, ist diese Einstellung problemlos möglich.

Man könnte den grünen Tropfen auch auf dieselbe Startzeit legen wie den Gelben und auch noch den roten Tropfen bei 60 ms starten lassen.

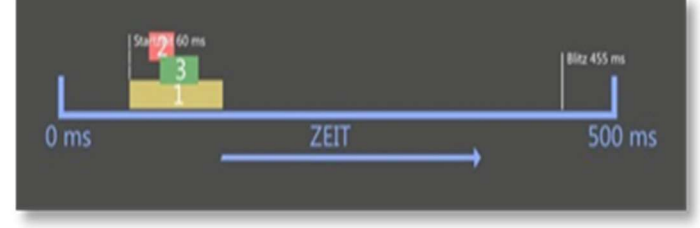

Alles egal, solange es verschiedene Ventile sind die die Tropfen auslösen.

Was zwar funktioniert aber nichts bringt, wäre das rote Ventil in der Zeit in der es schon offen ist, nochmal in einer anderen Zeile zu öffnen. Dadurch verlängert sich nur die gesamte Öffnungszeit dieses Ventils.

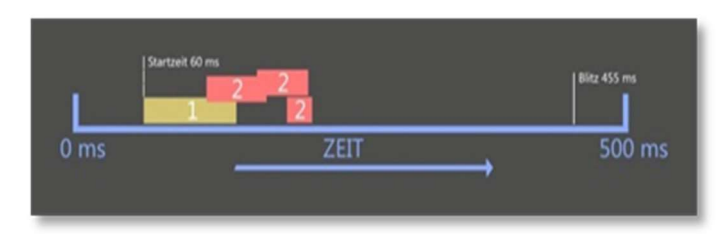

Problemlos möglich ist es natürlich, ein Ventil mehrere Male auszulösen. Dafür braucht dann jede Auslösung eine eigene Zeile mit eigenen Zeiten, als Ventil wird dann immer dieselbe Nummer gewählt.

Dies würde dann ungefähr so aussehen:

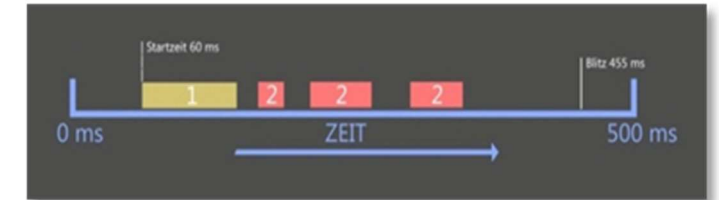

## 4.1 Bedienung und Verstellung der Werte:

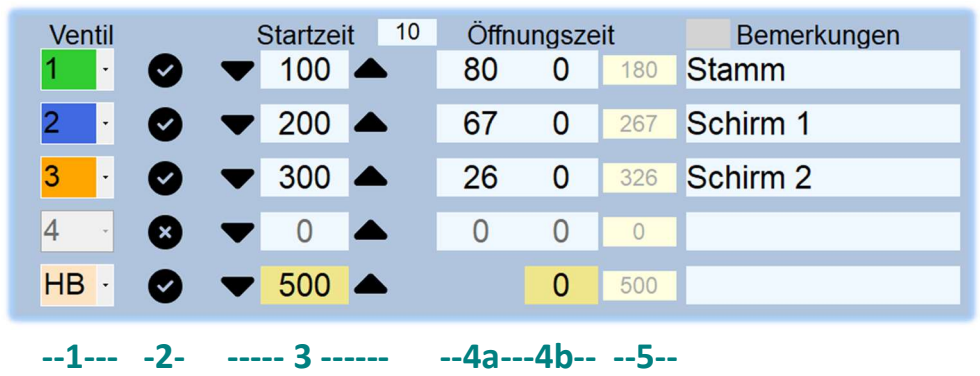

(1) Die Ventilnummer wird über eine Dropdown-Liste eingestellt. Mit Klick auf den Pfeil klappt sie nach unten auf und man kann das entsprechende Ventil oder einen Blitzausgang einstellen. Es verändert sich nach der Anwahl neben der Nummer auch die Farbe auf die voreingestellte Ventilfarbe.

(2) Daneben ist ein Haken, um die Zeile zu aktivieren oder zu deaktivieren.

(3) Die Startzeitfelder können, bei vorherigem Klick ins Feld, mit der Tastatur direkt beschrieben oder auch per Mausrad verändert werden.

Zusätzlich gibt es noch die Pfeilbuttons. Diese erhöhen oder verringern die jeweilige Zeit um den Wert, der in dem kleinen grauen Feld zwischen "Startzeit" und "Öffnungszeit" steht. Dieser Wert kann natürlich ebenso verändert werden.

(4a/4b) Die Öffnungszeit wird genauso verstellt, nur dass es dort keine Pfeil-Buttons gibt. Die Werte der Öffnungszeit liegen erfahrungsgemäß meist im Bereich von ca. 20 – 150 ms. Da ist man mit dem Mausrad schnell genug.

Die Öffnungszeit besteht aus zwei separaten Feldern.

- > (4a) Im linken Feld wird die Öffnungszeit in Millisekunden eingestellt.
- > (4b) Im rechten Feld kann man zusätzlich noch Mikrosekunden einstellen.

So können Tropfengrößen noch feiner eingestellt werden. Es sind Werte von 0 – 999 µs möglich. Nutzt man zur Verstellung das Mausrad und überspringt dabei die 0, wird auch der Wert im Feld (4a) erhöht oder verringert.

Eine Verstellung der Startzeit im µs-Bereich ist erfahrungsgemäß eher unsinnig, deshalb kann man hier nur im Millisekundenbereich verstellen. Der TR10 arbeitet elektronisch wirklich auf die µs genau. Je mehr Zeilen allerdings für Ventile zugeschalten werden, desto mehr weicht der tatsächliche Zeitwert von der eingestellten Zeit ab. Da wir hier aber nicht mit wissentlichen Zeitvorgaben arbeiten, sondern mit eingestellten Werten und deren Veränderung auf tatsächlich eintretende Ereignisse, spielt diese Ungenauigkeit keine Rolle. Sie bleibt ja immer gleich. Es sei denn, man fügt innerhalb einer Session plötzlich Zeilen hinzu.

Dafür ist die Wiederholgenauigkeit sehr präzise.

#### Erfahrung:

Leider werden vielfach sehr ungenaue Magnetventile verwendet. Dies beeinflusst die Wiederholgenauigkeit der Tropfenform auf den Bildern eher negativ.

Deshalb sollte man auf die Verwendung qualitativ hochwertiger Magnetventile achten.

#### Gleiche Ventilnummern = mehrere Auslösungen desselben Ventils

(5) Im kleinen Summenfenster jeder Zeile wird die Endzeit des jeweiligen Tropfens dargestellt.

Das GUI kann die Werte der Summenfensters nicht miteinander vergleichen. Deshalb ist dieses Fenster eine kleine Hilfe, um die oben beschriebenen Ventilzeitüberschneidungen, bei gleicher Ventilnummer, etwas besser im Blick zu

haben. Zu beachten wäre dabei lediglich, dass Ventile ca. 20ms fürs Öffnen benötigen. Deshalb sollte die zweite Startzeit mindestens um diesen Wert erhöht sein. (Das hängt aber von den verwendeten Ventilen ab)

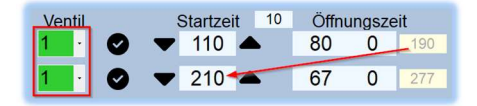

#### Doppelklick auf eine Öffnungszeit:

Es gibt die Möglichkeit einen einzelnen Tropfen ohne Kamera und Blitz auszulösen, z.B. um die Position eines Ventils auszurichten. Hierzu macht man einen Doppelklick auf eine Öffnungszeit. Dadurch wird das entsprechende Ventil dieser Zeile für die eingestellte Zeit geöffnet und ein Tropfen ausgelöst.

#### Bemerkung und Kommentar:

Die einzelnen Zeilen für Bemerkungen könnt ihr nutzen, um zu den Ventilen oder zu einzelnen Tropfen etwas zu schreiben zB. die Position (Links, Rechts, Mitte oder Stamm, Schirm1, Schirm2). Die Bemerkungen werden auch mit abgespeichert.

Klickt man auf das graue Feld neben "Bemerkungen" schaltet der Bereich um und wird zum Kommentarfeld. Hier kann man Texte zum gesamten Setup eintragen. Auch dieser Text wird mit abgespeichert.

#### 5 Fotolag und Blitze:

Bei der ernsthaften Tropfenfotografie ist es unbedingt erforderlich, externe Blitze zu verwenden. Interne Ausklappblitze an der Kamera bitte nicht verwenden!!!

Vorsicht auch mit alten Blitzen, die können die Zündspannung über den Blitzanschluss leiten und den TR10 zerstören.

#### Erfahrung:

Gute Ergebnisse hab ich mit YongNuo-Blitzgeräten (YN-560 und den Nachfolgern) erreicht. Sie sind günstig und lassen sich gut einstellen. Natürlich kann man auch die Blitze eigener Präferenz oder die des Kameraherstellers verwenden.

Wichtig dabei ist jedoch, dass die Blitze aus der gleichen Produktionsserie kommen. Dies gewährleistet am besten identische Abbrennzeiten bei gleicher Einstellung. Blitze nach Monaten oder Jahren nachzukaufen ist deshalb keine so gute Idee. Das kann in der Summe zu optisch verlängerten Abbrennzeiten führen.

#### 5.1 Fotolag:

Beim TR10 wird immer nur der Blitz und nicht die Auslösezeit der Kamera eingestellt.

Es geht bei der Tropfenfotografie ja darum, die Tropfenform einzufangen. Das macht der Blitz viel genauer als der Kameraauslöser.

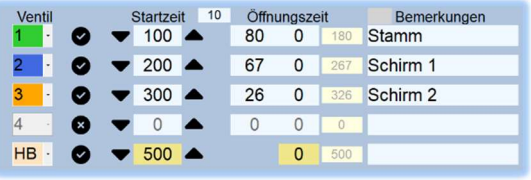

Deshalb gibt es den Fotolag im Optiosfenster (siehe 2.2).

Die hier eingegebene Zeit löst die Kamera dann bei jedem Foto um

diese Zeit (z.B. 56ms) vor dem Hauptblitz aus.

Welcher Wert genau eingestellt werden muss, muss selber herausgefunden werden und hängt von der Kamera ab.

#### Erfahrung:

Es kann durchaus passieren, dass dieser Wert sich irgendwann verändert. Ich habe 2 Jahre mit einem LAG von 64ms gearbeitet. Aus bis heute unerfindlichen Gründen, hat sich dieser Wert eines Tages auf 125ms verändert. Gleiche Kamera, identische Firmware, gleicher TRICKLER

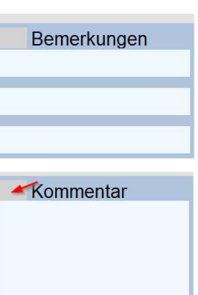

## 5.2 Tutorial Fotolag einstellen:

Als erstes wird natürlich die Kamera und ein Blitzgerät an den TR10 angeschlossen. Kamera auf manuell, Autofokus aus und Kamera auf einen Gegenstand ausrichten, und den Fokus einstellen. Um ein aussagekräftiges Foto machen zu können, schliesse die Blende soweit, dass das der angeblitzte Gegenstand deutlich auf dem Bild zu sehen ist und sich vom Hintergrund abhebt.

Um jetzt den Fotolag herauszufinden, empfiehlt es sich, mit einer relativ langen Belichtungszeit anzufangen (z.B. 1/2s) und einem eingestellten Fotolag von ca. 100 ms.

Öffne das Optionsfenster (Bearbeiten/Optionen) und klicke auf "TEST"

Auf dem Foto sollte jetzt der geblitzte Gegenstand zu sehen sein. Ist das nicht der Fall, wird der Fotolag so lange verändert werden, bis er deutlich zu sehen ist. Mache ein paar Bilder, um zu sehen, ob diese Zeit passt.

Manchmal ist nur das halbe Bild belichtet. Das bedeutet, dass der Verschluss noch nicht ganz offen ist. Den Fotolag entsprechend korrigieren.

Jetzt die Belichtungszeit wieder Schritt für Schritt reduzieren. Ist der Blitz irgendwann nicht mehr zu sehen, dann den Fotolag verringern, bis es wieder passt. Dann wieder die Belichtungszeit reduzieren usw.

Wenn man bei einer Belichtungszeit von ca. 1/60 – 1/100s angekommen ist und der geblitzte Gegenstand bei jedem Bild zu sehen ist und der Blitz auf der kürzesten Abbrenndauer läuft (=1/128), habt man den perfekten Fotolag für die Tropfenfotografie eingestellt. Dieser muss dann auch bei längeren Belichtungszeiten nicht mehr geändert werden, Stichwort Vorblitz, aber dazu später mehr.

Als nächsten Schritt kann man die Blende auf ca. 13-22 einstellen, so kann man dann im normal hellen Zimmer arbeiten ohne, dass Umgebungslicht aufgenommen wird. Beachten: APS-C max f16 / Vollformat max f22, sonst drohen Objektivunschärfen.

Test: Blitz ausschalten und Foto machen. Das Foto sollte komplett schwarz sein.

Ein dauerhaft funktionierender Fotolag ist allerdings nur möglich, wenn man die Kamera komplett manuell betreibt. Das bedeutet, manuelle Belichtung und kein Autofokus. Nur so ist die Zeit zwischen Signal von der Hardware und Auslösen der Kamera immer gleich. Manche Kameras brauchen auch länger zum Auslösen, wenn noch das vorherige Bild auf dem Kameradisplay angezeigt wird.

## 5.3 Hauptblitz und V1 / V2:

Die Hauptblitz-Zeit ist die wichtigste Zeit überhaupt beim Tropfen fotografieren. Denn sie entscheidet über den wirklichen Zeitpunkt der Aufnahme. Meine Kamera ist auf den manuellen Modus eingestellt. Bei einer Blende 20 und 1/80 sek. bekomme ich ohne Blitze komplett schwarze Bilder bei Tageslicht. Das ist so gewollt, denn die Abbrenndauer eines Blitzes ist um ein vielfaches kürzer und genauer als der Kameraverschluss (ca 1/8'000s). Nur über die Abbrenndauer des Blitzes kann man die Tropfen "einfrieren".

Die Blitzleistung wird über die Abbrenndauer gesteuert. Je kleiner die eingestellte Leistung, desto kürzer ist die Belichtungszeit in Größenordnungen von 1/20 000 s bei 1/128 Blitzleistung

Es ist zwingend notwendig, dass Euer Setup immer eine Zeile mit einem Hauptblitz enthält.

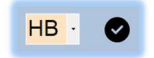

 $510$   $\triangle$ 

250

**HR** 

**HR** 

 $HB.$ 

 $\bullet$   $\bullet$  500  $\bullet$ 

Sollte das nicht der Fall sein, gibt es eine Fehlermeldung "Kein Hauptblitz eingestellt, es werden keine Tropfen ausgelöst!". Denn der Hauptblitz löst die Kamera aus, so weit so einfach.

Löst man nach dem HB noch Tropfen aus, werden diese natürlich bearbeitet, schaffen es aber mit Sicherheit nicht mehr aufs Bild.  $500$   $\triangle$ 

Neu ist, dass man den Hauptblitz auch mehrmals zünden kann.

Blitzzeiten werden immer gelb hinterlegt, damit sie besser erkennbar sind.

Blitzzeiten haben keine einstellbare "Öffnungszeit". Es können der Startzeit Mikrosekunden [µs] zugeordnet werden. Diese µs werden immer zu den eingestellten Millisekunden addiert.

### 5.4 Doppelbelichtungen:

Es besteht die Möglichkeit, noch 2 weitere Blitze mit separaten Ausgängen (V1 und V2) am TR10 zu nutzen. Damit gibt es Anschlüsse für drei Blitzgeräte mit drei einzeln verstellbaren Blitzzeiten. Damit kann man z.B. unterschiedliche Synchronisationszeiten verschiedener Blitzgeräte ausgleichen, um Doppelbelichtungen zu vermeiden.

Jedoch sind auch gezielte Doppelbelichtungen möglich, d.h. man kann die Tropfenform ein paar Millisekunden vor dem Hauptblitz schon mal anblitzen. Braucht man eher selten, aber dabei kommen ganz interessante Bilder raus.

## 5.5 Tutorial Doppelbelichtungen:

Man möchte ein Bild mit zwei verschiedenen Blitzzeiten machen, um den Tropfenvorgang zu zwei Zeiten gleichzeitig abzubilden (wie rechts zu sehen). Dazu ist es notwendig zu verstehen, dass solche Bilder nur entstehen können, wenn man die Belichtungszeit an der Kamera verlängert.

Diese Verlängerung passiert aber auf der Timeline zeitlich natürlich nach hinten raus.

#### Achtung:

Da der Kameralag an den Hauptblitz gekoppelt ist und sich nicht verändert hat, wird der Hauptblitz jetzt zum Vorblitz. Der jetzige "Vorblitz" startet somit die Kamera. Dazu muss man seine Blitze entsprechend am TR10 anschließen (V1 / V2). Die Blitze V1 und/oder V2 müssen dann zeitlich nach dem HB blitzen.

Im Bild rechts ist die blaue Tropfenform die Frühere, die lila Form die Spätere. Um dies so zu fotografieren, blitzt der HB mit einer blauen Folie zuerst, danach V2 mit einer lila Folie.

Das Feld neben dem Auslöse-Button, zeigt die ungefäh Belichtungszeit, die man bei dem eingestellten Zeitabs der beiden Blitze, an der Kamera einstellen müsste, um alles aufs Foto zu bekommen.

## 6 Loop:

Der Loop macht automatisch eine Bildreihe und funktioniert auf folgende Weise.

- Fotos Hier wird eingegeben wie viele Bilder aufgenommen werden sollen.
- Wartezeit Dies ist die Pause zwischen den Bildern. Das kleine Fenster neben "Fotos" zählt die Sekunden bis zum nächsten Bild herunter. Die Wartezeit ist dazu gedacht, dass sich das Wasser im Becken wieder beruhigen kann.
- Startzeit+ Diese ist dazu gedacht, die Startzeit schrittweise bei jedem Bild um den eingegeben Wert in ms zu erhöhen. Sie beziehen sich immer auf die Startzeit links, derselben Zeile. Startzeit+ ist nur in den "Ventil" Zeilen 5-9 möglich. Wer damit arbeiten will, muss die Tropfenwerte, die erhöht werden sollen, in eine dieser Zeilen eintragen. Startzeit+ Felder, können auch Minuswerte enthalten und werden dann abgezogen.

Ein Klick auf  $\blacktriangleright$  und der Vorgang beginnt. Die vier Buttons, Auslösen, Play, Fotosetup und Blitz, sind während des Loopvorgangs gesperrt. Es ist aber möglich, Ventile dazu zuschalten, Start oder Blitzzeiten zu verändern während der Loop läuft. Die Werte werden dann jeweils immer beim nächsten Loop-Bild verwendet.

Die eingestellten Tropfenwerte, werden zwar während dem Loop in den einzelnen Zeilen geändert, werden aber nach Beendigung des Loops wieder zurückgesetzt. Der Foto-Log kann alle veränderten Werte protokollieren.

**bricht den Loop sofort ab.** 

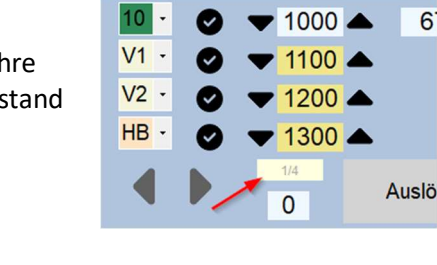

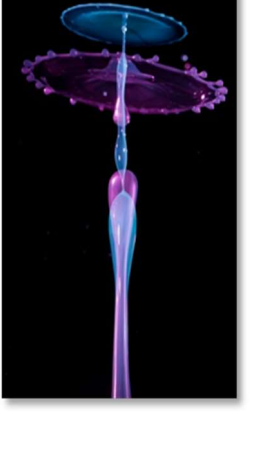

Loop Fotos

 $10$ Wartezeit  $10$ Startzeit+  $\overline{0}$ 

 $\Omega$ 

 $\Omega$ 

 $\Omega$ 

 $\Omega$ 

10

 $\overline{6}$ 

## 13

Anleitung TRICKLERr-10 GUI 3.65

7 Farben und Entleeren:

Jedem einzelnen der 10 Ventile, kann eine Farbe zugeordnet werden. Einfach mit der rechten Maustaste auf einen der Farbbuttons klicken und die gewünschte Farbe über den normalen Windows-Farbdialog einstellen. Es ist zu empfehlen hier die Farbe die auch das Wasser des Ventils hat

auszuwählen.

Will man das komplette Wasser aus einem Wassertank ablassen, bzw. ein Ventil für unbestimmte Zeit öffnen, klickt man einfach auf den entsprechenden Button. Der Button färbt sich rot und das Ventil wird geöffnet.

Die Öffnungszeit beträgt maximal 60 Sekunden und schließt das Ventil danach automatisch um die Elektronik im TR10 zu schützen.

## 8 Status / Nachrichtenfenster

Hier werden bestimmte Statusmeldungen vom GUI ausgegeben.

## 9 Fotosetup und Blitz

- Fotosetup: Zum Einrichten von Blitzen oder der Kameraposition, kann hier ein Blitz-Foto ohne Tropfen gemacht werden. Hierbei werden die drei eingegebenen Blitzzeiten berücksichtigt.
- Blitz: Hier werden nur die Blitze gezündet. Alle Gleichzeitig, auch wenn unterschiedliche Zeiten eingestellt sind.

#### Erfahrung:

Mehrere Blitze "parallel"

- Es können auch Adapter / Verteiler für die Blitzverbindungen gebaut werden, so kann man auch 5 oder 6 Blitze gleichzeitig als Hauptblitz verwenden.
- $\triangleright$  Ich arbeite mit einem Blitz Controller Yongnuo YN560-TX am HB Anschluss. Damit kann ich drei Blitzkreise programmieren (zB: Links 1BL, Rechts 1Bl und Hinten 4BL). Die Blitzstärke lässt sich über den Controller einfach und zentral verstellen, ohne dass man an jedem Blitz herumfummeln muss)

## 10 Auslösen:

Für die Zeit des Tropfenablaufs, ist der Button gesperrt. Auslösen startet den Tropfenvorgang sehr schnell, weshalb eine veränderbare Wartezeit (in ms) vor dem Start gesetzt werden kann. Diese Wartezeit soll dazu dienen, den Blick vom Monitor auf den Tropfenvorgang richten zu können, bevor dieser beginnt. Die Einstellung ist hier

 $\triangleright$  Bearbeiten/Optionen 0 = keine Wartezeit 1000 = 1 sek Wartezeit.

## Erfahrung:

Es zeigt sich immer wieder, dass eine Auslösung direkt am Tropfengestell interessant wäre. Deshalb wurde die ROTE Buchse auf dem TR-10 eingefügt. Diese hat dieselbe Funktion wie der AUSLÖSEN Button.

Man kann so das Ventil richten, mit einem externen Handtaster Auslösen, auf dem Monitor das Resultat betrachten, die Ausrichtung korrigieren, wieder auslösen, bis alles stimmt. Dann die Ventilhalterung anziehen.

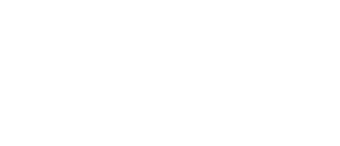

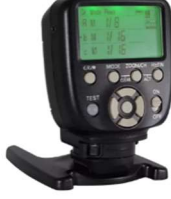

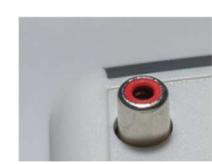

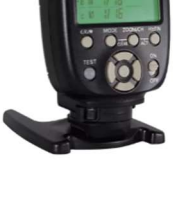

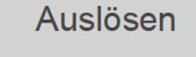

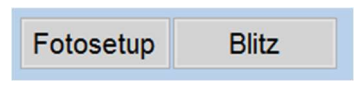

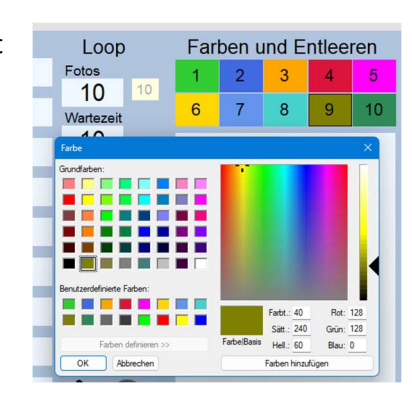

## 10.1 Wartezeit NACH dem Tropfenablauf

Bist du auch ein ungeduldiger "Tröpfler" Drückst du immer wieder zu schnell auf Auslösen, bevor sich das Wasser beruhigt hat?

Du kannst im Fenster mit der Zahl eine Wartezeit in sec eingeben.

Bsp: 18 Der Ablauf ist dann folgendermassen

- Auslösen
- Der Ablauf startet, die Auslösen Taste wird gesperrt
- Der Ablauf ist fertig, die Auslösen Taste bleibt gesperrt
- Das Zahlenfenster zählt 18 sec rückwärts bis 0
- Die Auslösen Taste ist wieder freigegeben
- $\triangleright$  Diese Zeiteingabe wird im Setup nicht gespeichert.
- Diese Zeiteingabe wird beim Start eines LOOP mit 0 überschrieben. Nach Ende des Loop wird der vorher eingestellte Wert wieder eingesetzt.

#### 10.2 Auslösen + Aufzeichnung des Fotosetup

Etwas für Fortgeschrittene

In der Kronenfotografie kann es sinnvoll sein die Anordnung der liegenden Farben auch mit aufzuzeichnen.

Nur so kann eigentlich die daraus resultierende Krone einer Ausgangsbasis zugeordnet werden.

Dazu wurde die Taste "F+A" eingefügt. Mit einem Klick auf diese Taste kann der FOTOSETUP mit der AUSLÖSUNG verknüpft werden.

Wenn F+A grau hinterlegt ist, wird mit AUSLÖSEN nur ein normaler Ablauf gestartet. Wenn F+A grün hinterlegt ist, wird mit AUSLÖSEN zuerst ein Fotosetup aufgezeichnet und danach eine Auslösung betätigt. Es werden also zwei Bilder aufgezeichnet und auch so im LOG so hinterlegt (falls aktiviert).

## 11 Undo / Redo:

Die zwei Buttons am linken unteren Rand des GUI-Fensters sind die Undo und Redo-Buttons. Sollte man beim wilden Verstellen der Werte merken, dass die vorvorletzte Einstellung doch besser war, kann mit dem Undo-Button bis zu 5 Einstellungsschritte zurückgegangen werden.

Nach einem Klick auf "Auslösen" wird ein kompletter Datensatz zwischengespeichert, aber auch nur wenn irgendwo etwas an den Werten verändert wurde.

Es werden keine einzelnen Wertverstellungen gespeichert (wie sonst üblich).

Man kann also, auch wenn mit einer Einstellung 10 Bilder gemacht wurden, mit einem Klick auf Undo wieder zurück zu der Einstellung davor springen. (Nur für diejenigen, die den Überblick darüber behalten können (C)

Redo  $\blacktriangleright$  kann nur geklickt werden, wenn zuvor auch Undo  $\blacktriangleleft$  benutzt wurde.

Anleitung TRICKLERr-10 GUI 3.65

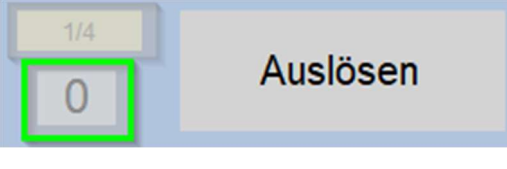

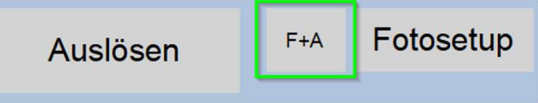

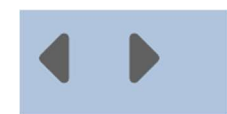

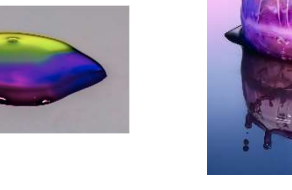

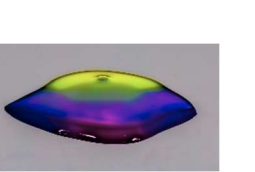

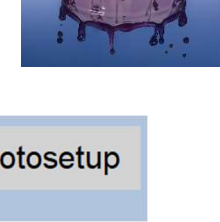

## 12 Nützliche Hinweise:

- Warum werden bei den Startzeitbuttons "Pfeile" hoch und runter verwendet?
	- Einerseits natürlich um zu zeigen wo die Zeit erhöht oder verringert wird.
	- Ein anderer Grund ist aber der, dass ein fallender Tropfen im Bild nach oben wandert wenn ihr die Startzeit erhöht oder immer weiter unten abgelichtet wird, je niedriger die Startzeit ist. Bei den Blitzen ist es aber genau umgekehrt Probiert es aus.
- Start- und Öffnungszeiten erlauben keine Kommazahlen. Die könnt ihr zwar eingeben, sie werden aber nicht berücksichtigt.

### Erfahrung:

- Es ist immer wieder ganz nützlich, die Startzeit des ersten Tropfens nicht auf 0 zu setzen. Ich starte ihn gerne erst bei 100. So hat man auch , Raum' nach hinten, falls es doch besser wäre, etwas früher zu starten. Man muss dann nur die erste Zeit verringern und nicht alle folgenden um einen gleichen Wert erhöhen.
- Die AUSLÖSEN oder die LOOP Wartezeit soll immer ausreichend gewählt werden. Ungeduld ist hier absolut kontraproduktiv. Auch eine optisch beruhigte Wasseroberfläche kann darunter immer noch verwirbeln. Die Wartezeit hängt stark vom verwendeten Gefäss und der Wassermenge ab.

## 13 Eigene Notizen